### **MERCI!**

**NOUS VOUS FÉLICITONS DE L'ACHAT DE CET APPAREIL BROTHER. NOUS SOMMES CERTAINS QUE VOUS SEREZ SURPRIS DE LA FACILITÉ AVEC LAQUELLE VOTRE NOUVEAU TÉLÉCOPIEUR REMPLIRA AUTANT DE TÂCHE AVEC DES RÉSULTATS ÉPOUSTOUFLANTS!**

**Suivez ces instructions simples dans l'ordre numérique.**

Pour plus de détails, appuyez sur **Rapports**,  $\tau$  de votre télécopieur ou consultez votre Manuel d'utilisation.

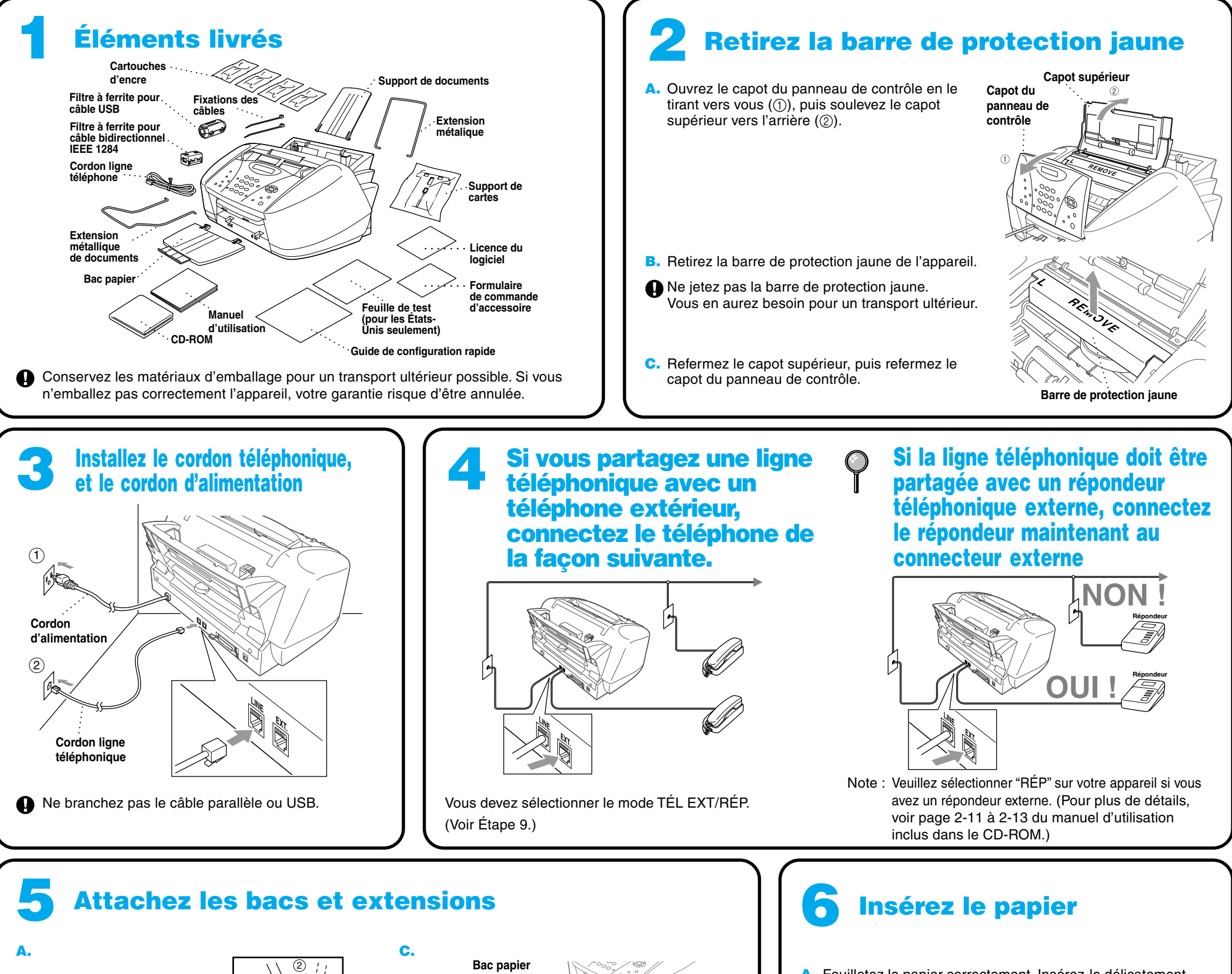

Si vous ne pouvez pas résoudre un problème :

Reportez-vous à la **Foire aux questions (FAQ)** sur le site Web Brother ;

**URL : http://solutions.brother.com**

Contactez le service clientèle Brother au ;

**Aux États-Unis :** 1-800-284-4329 (9 AM - 5 PM EST) 1-800-284-3238 (Service TTY pour les malentendants) **Depuis le Canada :** 1-877-BROTHER (8 AM - 8 PM EST)

1-514-685-6464 (depuis Montréal)

## **MFC-3100C Guide de configuration rapide** version A

Veuillez fixer le bac papier pour éviter tout bourrage et garder une bonne qualité d'impression.

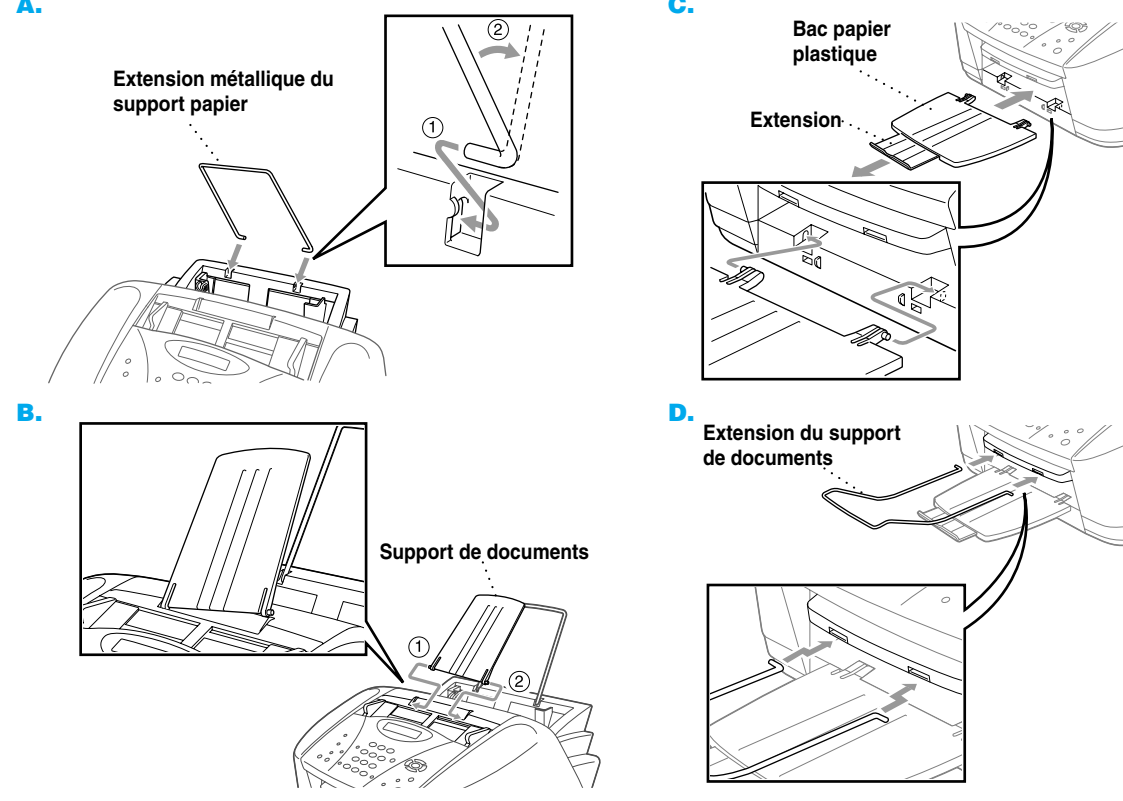

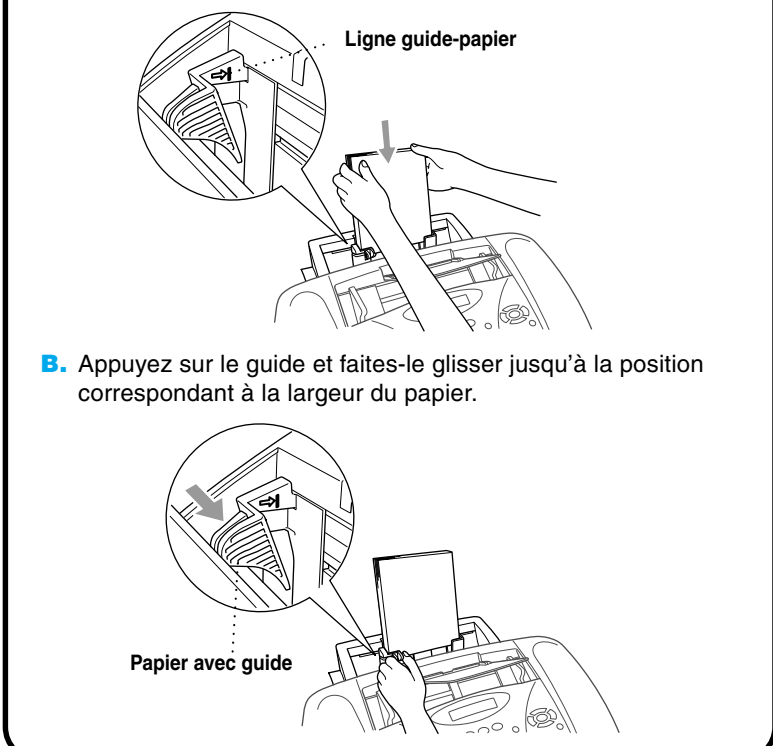

**A.** Feuilletez le papier correctement. Insérez-le délicatement. Vérifiez que le côté d'impression vous fait face et que la pile de papier ne dépasse pas la ligne guide-papier.

**Page 1**

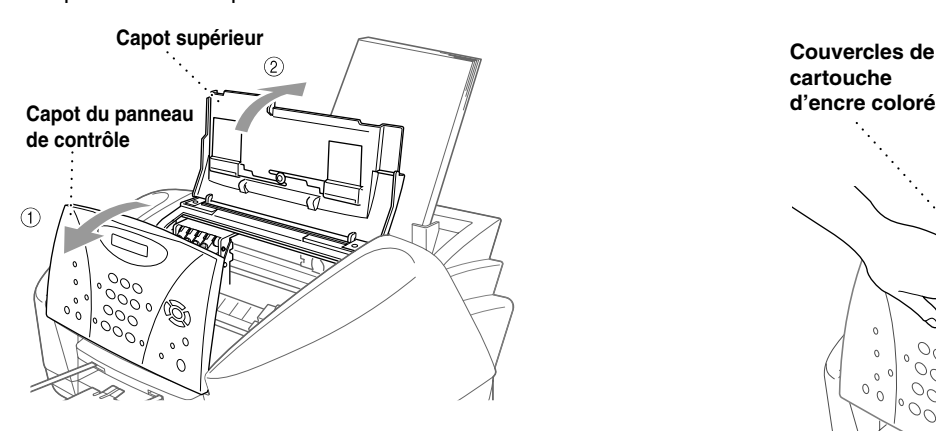

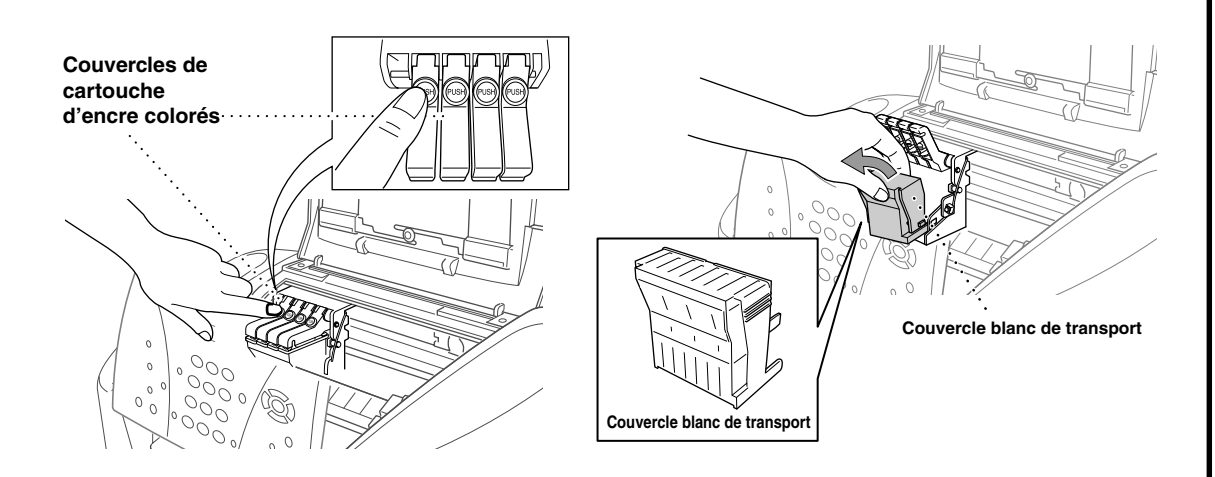

#### **A** AVERTISSEMENT

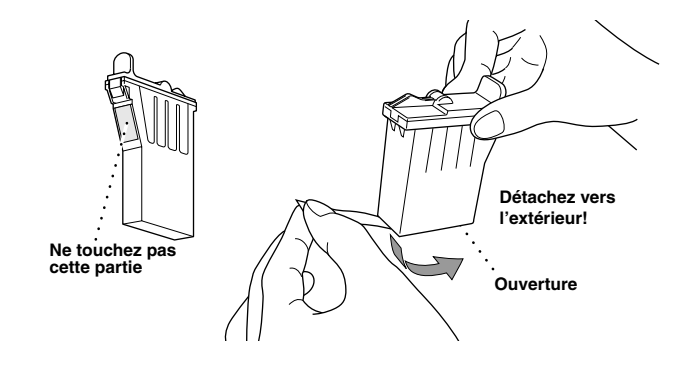

### **8 Vérifiez la qualité des blocs de couleur et de l'alignement**

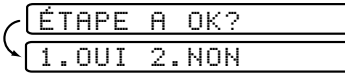

Le MFC commence à imprimer la FEUILLE DE CONTRÔLE DE LA QUALITÉ D'IMPRESSION (seulement pendant l'installation initiale des cartouches).

Vérifiez la feuille pour voir si la qualité et l'alignement sont satisfaisants en suivant les étapes A et B.

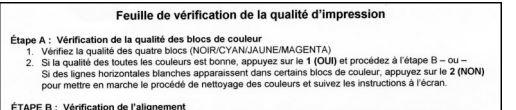

- ent<br>600 ppp et le 1200 ppp pour voir si le
- arable à l'échantillon 0, entrez le **1 (OUI)** ou –<br>sion est plus comparable au 600 ppp ou le 1200 ppp.
- 

**ÉTAPE A : Contrôle de la qualité du bloc couleur**

L'écran affiche :

Vérifiez la qualité des quatre blocs de couleur imprimés sur la feuille. (NOIR/CYAN/JAUNE/MAGENTA).

Si la qualité est satisfaisante pour toutes les couleurs, appuyez sur *1* (**OUI**) pour passer à **ÉTAPE B.**

Appuyez sur  $\textcircled{1}$  (OUI). Le MFC commencera le nettoyage des couleurs. Quand le nettoyage est terminé, appuyez sur **MARCHE Marche télécop noir**. Le MFC recommencera l'impression de la FEUILLE DE CONTRÔLE DE LA QUALITÉ D'IMPRESSION puis reviendra à la première étape de **ÉTAPE A**.

- –**OU**–
- Si des lignes blanches horizontales apparaissent dans certains

des blocs de couleurs ci-dessous, appuyez sur  $\binom{2}{2}$  (NON)

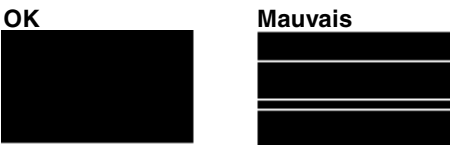

**600 DPI 1200 DPI** } } **NE PAS sélectionner L'échantillon OK** Si un autre numéro d'impression d'essai est plus proche pour

**ÉTAPE B : Contrôle de l'alignement**

L'écran affichera :

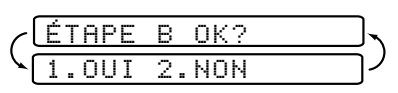

Vérifiez les impressions d'essai pour 600DPI et 1200DPI pour voir si le numéro 5 se rapproche le plus de l'échantillon **OK** ( 0 ).

Si le numéro 5 est le plus ressemblant, appuyez sur  $\widehat{1}$  (OUI)-OU-

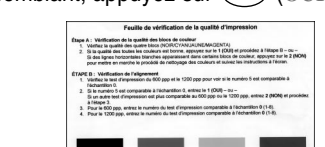

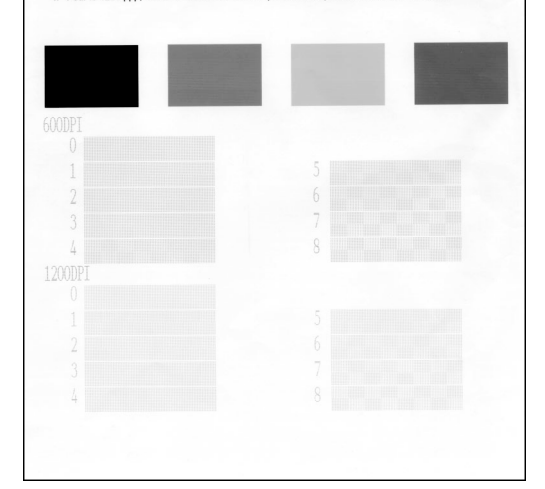

**B.** Ouvrez le capot du panneau de contrôle en le soulevant (1), puis soulevez le capot supérieur vers l'arrière (2). Après quelques secondes, la tête d'impression se déplace vers la gauche pour se positionner en position de remplacement.

> L'écran vous demandera si la qualité d'imprimante est satisfaisante pour chaque couleur.

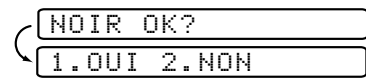

Appuyez sur *2* (**NON**) pour toute couleur présentant un problème. L'écran affichera :

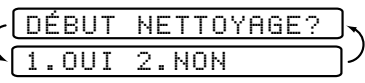

600DPI ou 1200DPI, appuyez sur *2* (**NON**) pour le sélectionner.

Pour 600DPI, entrez le numéro de l'impression d'essai se rapprochant le plus de l'échantillon 0 (1-8).

- **H.** Répétez les étapes E à G pour installer chaque cartouche d'encre couleur.
- **I.** Après avoir installé toutes les cartouches d'encre, refermez le capot supérieur et le capot du panneau de contrôle jusqu'à ce qu'ils s'encliquettent. Votre MFC commencera un cycle de "nettoyage de tête" durant environ **quatre minutes**.
- Assurez-vous que le papier est en place dans le chargeur multifonction. L'écran affiche **NETTOYAGE**. Une fois le cycle de nettoyage terminé, l'écran affiche **APP DÉMARRER FAX**.
- **J.** Appuyez sur  $\left(\right)$  Marche télécop noir et passez à l'étape 8 "Vérifiez la qualité des blocs de couleur et de l'alignement".

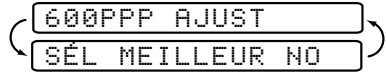

Pour 1200DPI, entrez le numéro de l'impression d'essai se rapprochant le plus de l'échantillon 0 (1-8).

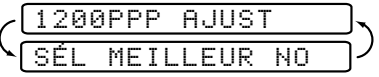

### **7 Installation des cartouches d'encre**

**A.** Vérifiez que l'appareil est sous tension (en connectant le cordon d'alimentation). L'écran affiche alternativement :

VÉRIF CARTOUCHE

En cas de contact de l'encre avec les yeux rincez-les à l'eau immédiatement, et en cas d'irritation consultez un médecin.

- Nous vous conseillons d'installer les cartouches d'encre de gauche à droite dans l'ordre suivant : Noir, Cyan, Jaune, Magenta.
- **E.** Ouvrez le sac de la cartouche d'encre noire et extrayez la cartouche d'encre.
- **F.** Retirez délicatement le ruban de protection de la base de la cartouche. Pensez à détacher le ruban vers l'extérieur. **Important**

Pour éviter que l'encre ne coule et ne vous tache les mains et les vêtements, détachez le ruban lentement et délicatement. Ne touchez pas l'orifice de sortie d'encre sur la cartouche, ni le ruban une fois celui-ci retiré.

- La base du couvercle blanc de transport est imbibé d'encre pouvant vous tacher. Pensez à la nettoyer avec de la remettre en place.
	- Ne jetez pas le couvercle blanc de transport. Vous en aurez besoin pour un transport ultérieur.
- **C.** Enlevez le ruban adhésif protecteur bleu recouvrant les couvercles de cartouche d'encre colorés.
- **D.** Poussez les quatre couvercles de cartouche d'encre colorés l'un après l'autre pour les faire ressortir. Puis, déposez le couvercle blanc de transport en le tirant vers vous et en le soulevant vers l'extérieur.

**G.** Chaque couleur a sa propre position correcte. Faites correspondre les couleurs des couvercles. Insérez d'abord délicatement la cartouche d'encre noire, puis appuyez sur le couvercle vers le bas jusqu'à ce qu'il s'encliquette.

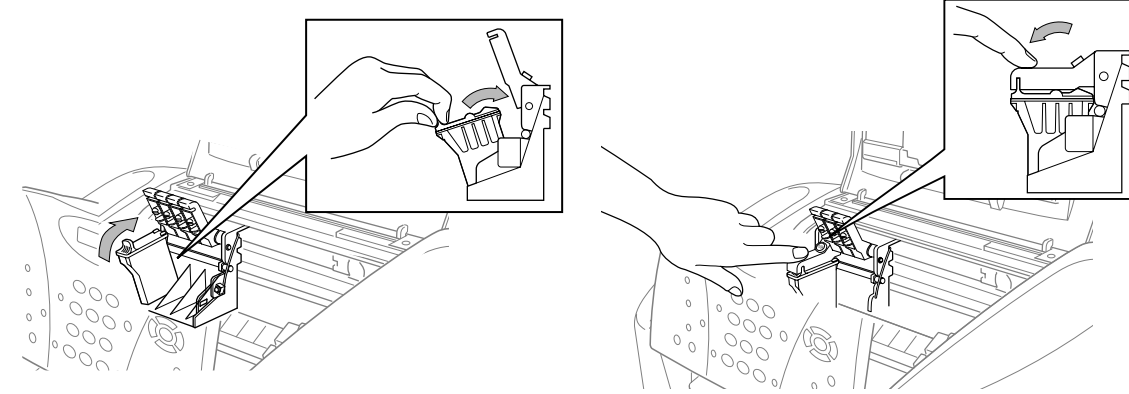

**Page 2**

### **MFC-3100C : Panneau de contrôle**

Choisissez le mode le mieux adapté à vos besoins en appuyant sur **Mode réception** à plusieurs reprises jusqu'à ce que l'écran affiche le réglage que vous souhaitez utiliser.

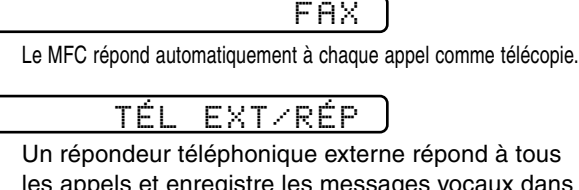

les appels et enregistre les messages vocaux dans la mémoire ; les télécopies sont imprimées. Un téléphone externe fonctionne comme en mode manuel.

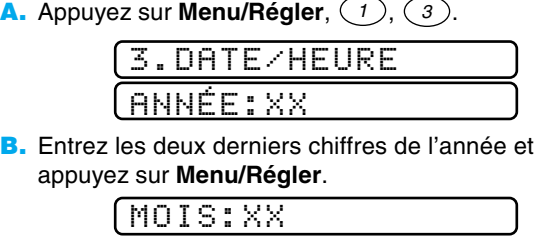

#### MANUEL

Vous contrôlez la ligne téléphonique et devez répondre à chaque appel vous-même.

Pour plus de détails, voir la page 5-1 du manuel d'utilisation ou la page 6-1 du manuel d'utilisation inclus dans le CD-ROM.

Le MFC affiche la date et l'heure et les imprime sur toutes les télécopies envoyées.

- **C.** Entrez les deux chiffres du mois et appuyez sur **Menu/Régler**.
- JOUR:XX **D.** Entrez les deux chiffres du jour et appuyez sur **Menu/Régler**.

HEURE:XX:XX

- **E.** Entrez l'heure au format 24 heures et appuyez sur **Menu/Régler**.
- **F.** Appuyez sur **Arrêt/Sortie**.
- Note : Si vous ne pouvez pas passer à l'étape suivante, appuyez sur **Arrêt/Sortie** et recommencez à partir de l'étape A.

# **10**

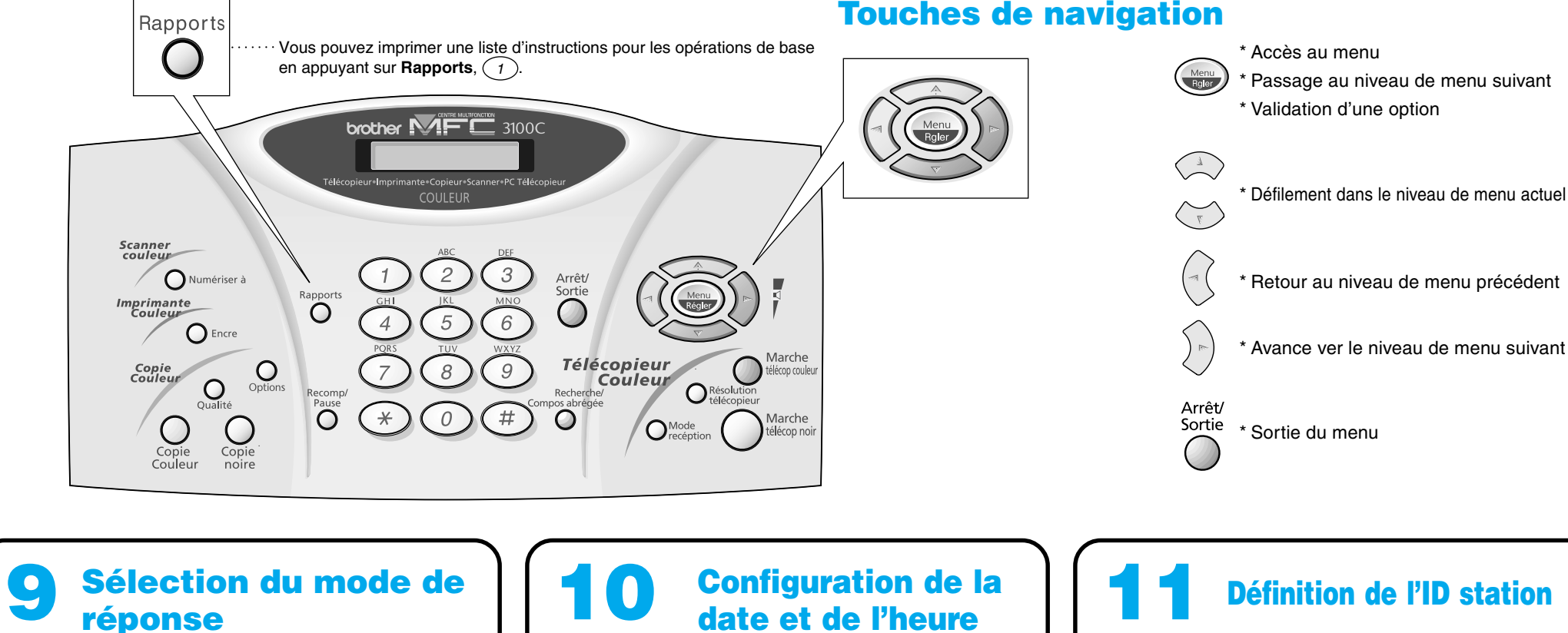

#### Vous pouvez enregistrer vos nom et numéro de télécopie qui seront imprimés sur toutes les pages de vos télécopies. **A.** Appuyez sur **Menu/Régler**,  $\widehat{1}$ ,  $\widehat{4}$ . FAX: 4.ID STATION **B.** Entrez votre numéro de télécopie et appuyez sur **Menu/Régler**. NOM: **C.** Entrez le nom à l'aide du clavier numérique et du tableau ci-dessous, puis appuyez sur **Menu/Régler**. Utilisez la flèche droite pour créer des espaces. **D.** Appuyez sur **Arrêt/Sortie**. Pour plus de détails, voir | Touche | Une fois Deux fois Trois fois Quatre fois Cinq fois **11 Définition de l'ID station** A B **2** C 2 A

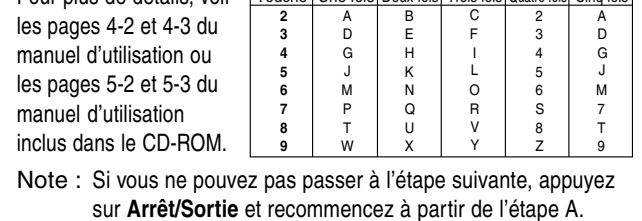

**A.** Remplissez la feuille de test.

**B.** Insérez la feuille face vers le bas dans le chargeur automatique de documents.

**C.** Entrez le numéro de télécopieur : 1-877-268-9575.

**D.** Appuyez sur  $\sum_{\text{reflexponoir}}$  **Marche télécop noir.** 

#### **12 Pour les États-Unis, remplissez le formulaire d'enregistrement de garantie et la feuille de test... ....et envoyez-les par télécopie à Brother au : 1-877-268-9575**

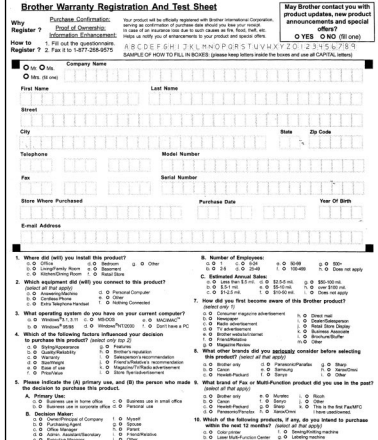

### **Pour améliorer la qualité d'impression**

Si des rayures horizontales apparaissent comme dans l'exemple ci-dessous, nettoyez la tête d'impression. (Voir Nettoyage de la tête d'impression dans le manuel d'utilisation ou rendez-nous visite sur **http://solutions.brother.com**)

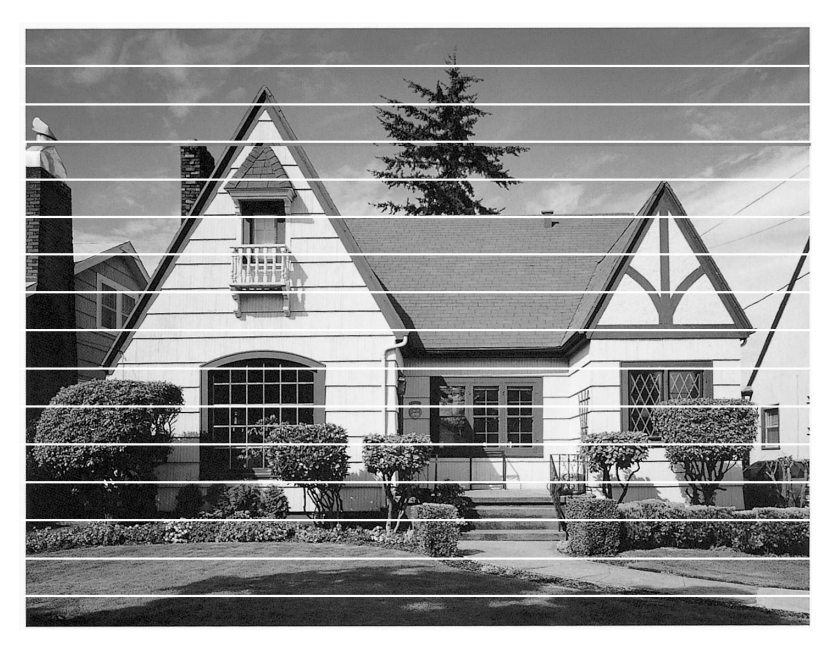

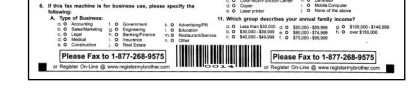

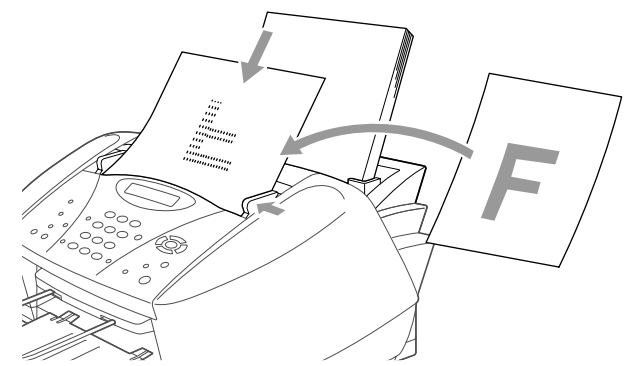

Si les caractères et les lignes sont superposées comme ceci, vérifiez l'alignement. (Voir Nettoyage de la tête d'impression dans le manuel d'utilisation ou rendez-nous visite sur **http://solutions.brother.com**)

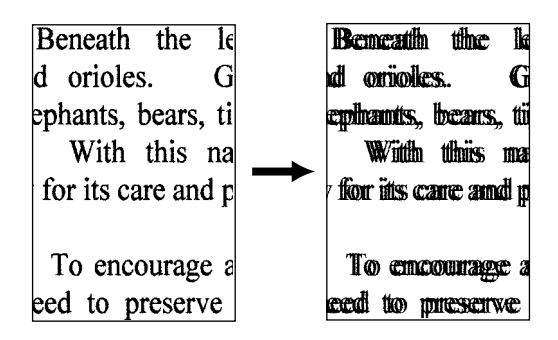

**Page 3**

## **Pour les utilisateurs de Windows® 95/98/98SE/Me/2000**

# **Configuration du MFC et du PC pour une utilisation conjointe**

#### **Avant de commencer**

- Vous devez configurer le matériel et installer le pilote avant de pouvoir utiliser votre MFC comme imprimante et scanner avec votre application.
- Veuillez consulter le fichier README.WRI présent dans le répertoire racine du CD-ROM pour des informations importantes de dernière heure sur l'installation et le dépannage.
- Veuillez acheter le câble d'interface approprié. (Parallèle ou USB.)
- En cas de problème quelconque avec l'installation, rendez-nous visite sur : **http://solutions.brother.com**
- **Utilisez seulement un câble d'interface parallèle blindé conforme IEEE-1284 et/ou un câble USB d'une longueur maximale de 6 pieds (1,8 mètre).**

**Suivez les instructions de ce manuel correspondant au système d'exploitation et à l'interface utilisés.**

**Étape 1. Débranchez le MFC de la prise secteur et le MFC de votre ordinateur si un câble d'interface les raccorde déjà.**

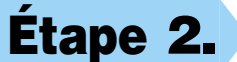

#### **Étape 2. Mettez votre ordinateur sous tension.**

Sous Windows® 2000 Professional, vous devez être connecté en tant qu'Administrateur.

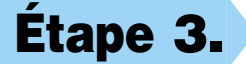

**Étape 3. Insérez le CD-ROM dans le lecteur de CD-ROM. Si une fenêtre demandant le nom du modèle apparaît, cliquez sur le nom du modèle. Le menu principal du CD-ROM apparaîtra.** (Si cette fenêtre n'apparaît pas, utilisez Windows® Explorer pour exécuter le programme setup.exe depuis le répertoire racine du CD-ROM Brother.)

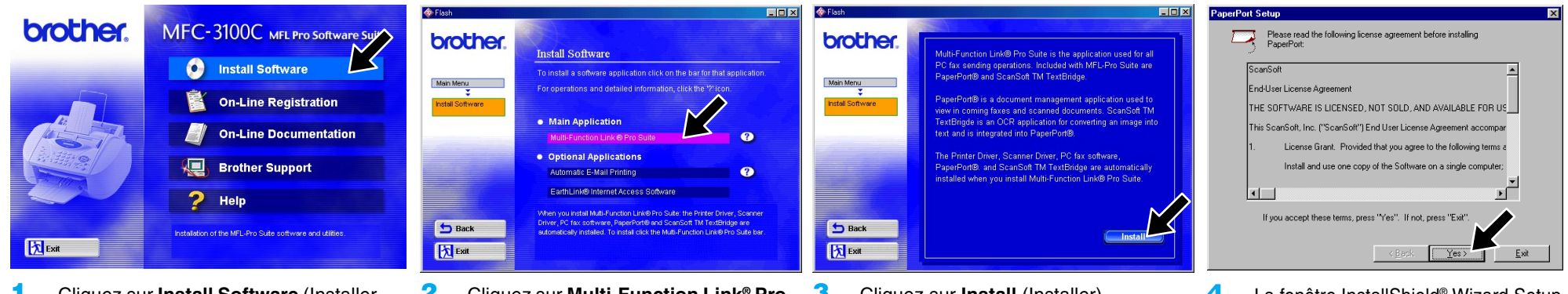

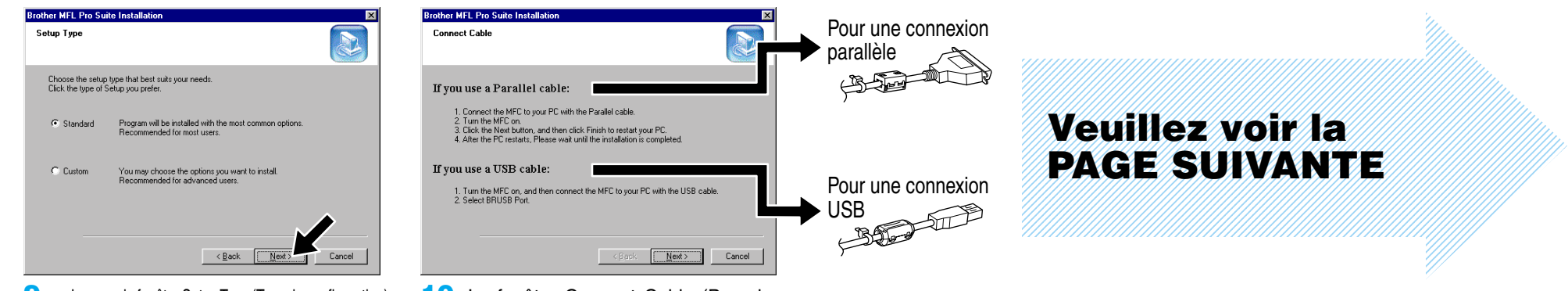

**6.** Lorsque la fenêtre Choose Destination Location (Sélectionner destination) affiche le chemin vers l'emplacement où les fichiers PaperPort® seront installés, changez-le ou acceptez-le, puis cliquez sur **Next** (Suivant).

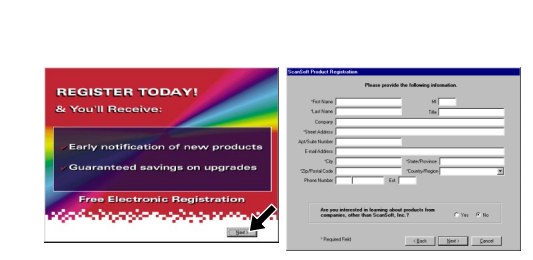

**10.** La fenêtre Connect Cable (Brancher câble) apparaîtra.

- **1.** Cliquez sur **Install Software** (Installer logiciel).
- **2.** Cliquez sur **Multi-Function Link® Pro Suite** dans **Main Application**. (Application principale).\*1
- **3.** Cliquez sur **Install** (Installer).
- **4.** La fenêtre InstallShield® Wizard Setup (Configuration Assistant InstallShield®) apparaîtra brièvement suivie de la fenêtre PaperPort®Setup (Installation

- **7.** Lorsque la fenêtre Register Today (Enregistrer aujourd'hui) apparaît, cliquez sur **Next** (Suivant). Il s'agît de l'enregistrement de PaperPort®. Suivez les instructions.
- 

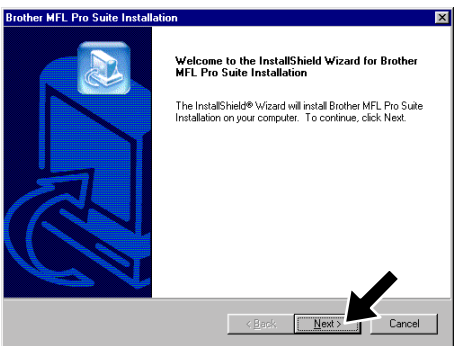

- \*1 Multi-Function Link® Pro Suite comprend le pilote d'imprimante, le pilote de scanner, ScanSoft™ PaperPort®, ScanSoft™ Text Bridge®, le logiciel PC-FAX, Remote Setup et les polices True Type. PaperPort® est une application de gestion de documents permettant d'afficher les documents numérisés. ScanSoft™ Text Bridge® qui est intégré à PaperPort® est une application de reconnaissance optique de caractères qui convertit une image en texte et insère ce dernier dans votre appareil de traitement de textes par défaut.
- \*2 Si un message d'erreur apparaît pendant le processus d'installation, ou si vous aviez déjà installé MFL Pro Suite, vous devrez d'abord le désinstaller. Dans le menu **Start** (Démarrer), sélectionnez **Programs**, **Brother**, **Brother MFL Pro Suite**, **Uninstall**, (Désinstaller), puis suivez les instructions affichées à l'écran.
- \*3 Même si vous avez sélectionné **NO** (NON), vous pourrez ultérieurement lancer le Control Center Brother pour utiliser les touches de scanner. Voir Autoload the Brother Control Center (Chargement automatique de Control Center Brother), chapitre 14 de la documentation en ligne (Manuel de l'utilisateur) du CD-ROM.

de PaperPort®). Cliquez sur **Yes** (Oui).

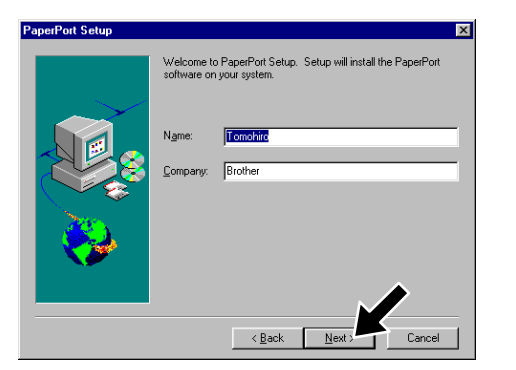

**8.** Lorsque la fenêtre Brother MFL Pro Suite Installation (Installer MFL Pro Suite Brother) apparaît, cliquez sur **Next** (Suivant) pour commencer l'installation de Multi-Function Link® Pro Suite. \*2

**5.** Lorsque la fenêtre PaperPort® Setup (Installation de PaperPort®) affiche votre nom et votre compagnie, changez-les ou acceptez-les, puis cliquez sur **Next** (Suivant).

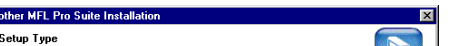

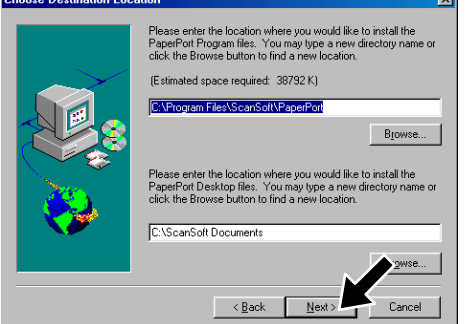

**9.** Lorsque la fenêtre Setup Type (Type de configuration) apparaît, sélectionnez **Standard** (Standard), puis cliquez sur **Next** (Suivant). Les fichiers de l'application seront copiés sur votre ordinateur.

**ASSUREZ-VOUS QUE VOUS AVEZ SUIVI LES INSTRUCTIONS D'INSTALLATION DES PAGES 1 À 3 AVANT DE CONTINUER**

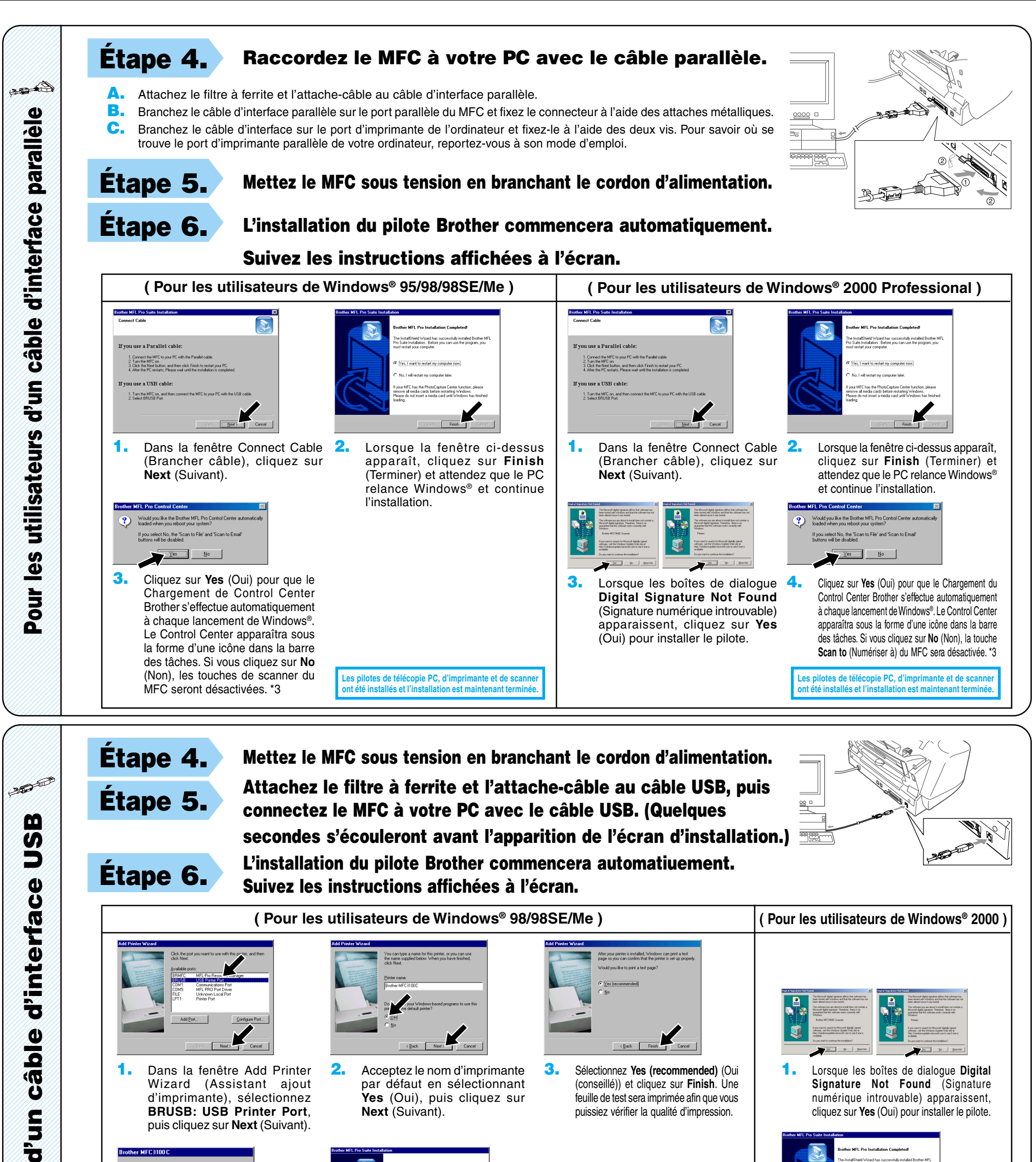

**6.** Cliquez sur **Yes** (Oui) pour que le Chargement du Control Center s'effectue automatiquement à chaque lancement de Windows®. Le Control Center apparaîtra sous la forme d'une icône dans la barre des tâches. Si vous cliquez sur **No** (Non), la touche **Scan to** (Numériser à) du MFC **Scan to** (Numeriser a) ou MFC<br>sera désactivée. \*3<br>du Contral Center s'effectue automatiquement

123456789012345678

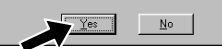

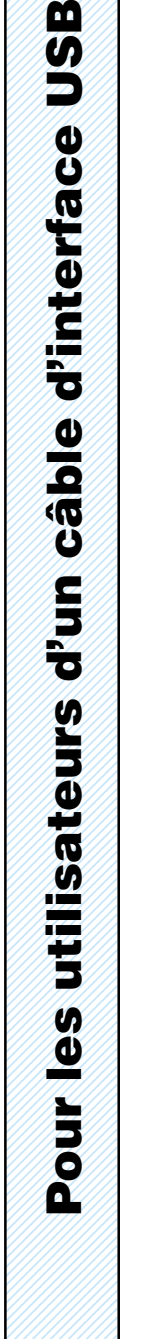

**1.** Dans la fenêtre Add Printer Wizard (Assistant ajout d'imprimante), sélectionnez **BRUSB: USB Printer Port**, puis cliquez sur **Next** (Suivant).

A test page is now being sent to the printer. Depe<br>on the speed of your printer, it may take a minute<br>before the page is printed.

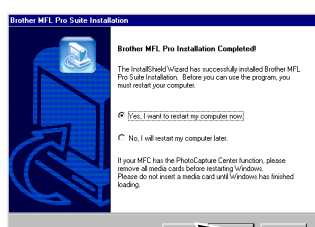

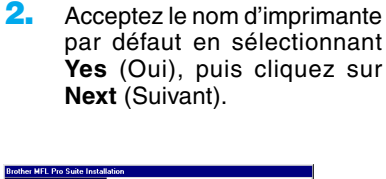

**4.** Si la feuille de test est imprimée correctement, cliquez sur **Yes** (Oui).

> Si vous cliquez sur **No** (Non), suivez les directives affichées à l'écran pour corriger le problème.

**1.** Lorsque les boîtes de dialogue **Digital Signature Not Found** (Signature numérique introuvable) apparaissent, cliquez sur **Yes** (Oui) pour installer le pilote.

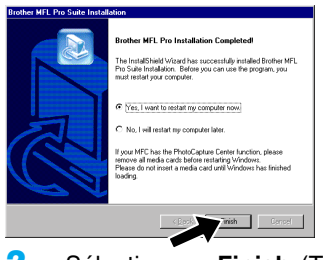

**3.** Sélectionnez **Yes (recommended)** (Oui (conseillé)) et cliquez sur **Finish**. Une feuille de test sera imprimée afin que vous puissiez vérifier la qualité d'impression.

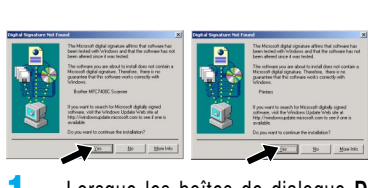

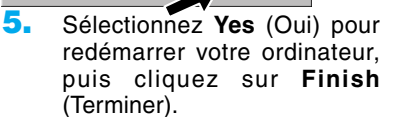

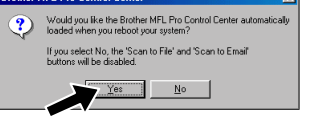

**Les pilotes de télécopie PC, d'imprimante et de scanner ont été installés et l'installation est maintenant terminée.**

**2.** Sélectionnez **Finish** (Terminer) pour redémarrer votre ordinateur.

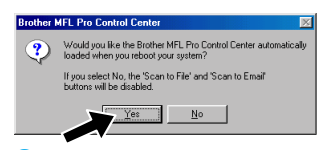

**Les pilotes de télécopie PC, d'imprimante et de scanner ont été installés et l'installation est maintenant terminée.**

du Control Center s'effectue automatiquement à chaque lancement de Windows®. Le Control Center apparaîtra sous la forme d'une icône dans la barre des tâches. Si vous cliquez sur **No** (Non), la touche **Scan to** (Numériser à) du MFC sera désactivée. \*3

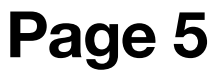

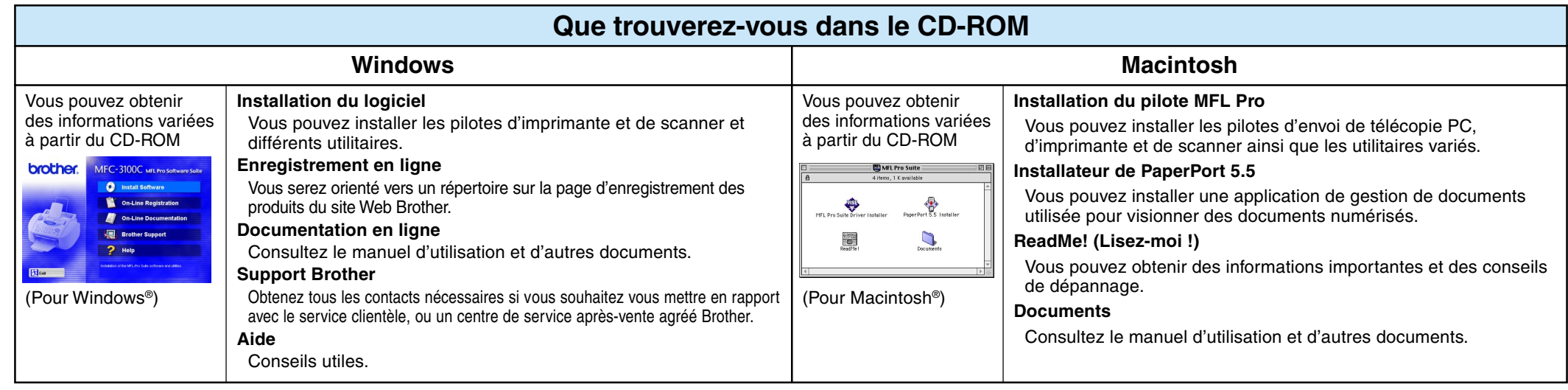

## **Pour les utilisateurs de Windows NT® Workstation Version 4.0**

#### **Étape 1. Vérifiez que votre ordinateur est sous tension.**

Vous devez être connecté en tant qu'Administrateur.

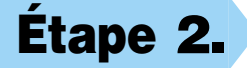

#### **Étape 2. Raccordez le MFC à votre ordinateur avec le câble d'interface parallèle.**

- **A.** Attachez le filtre à ferrite et l'attache-câble au câble d'interface parallèle.
- **B.** Branchez le câble d'interface parallèle sur le port d'interface parallèle du MFC et fixez le connecteur à l'aide des attaches métalliques.
- **C.** Branchez le câble d'interface sur le port d'imprimante de l'ordinateur et fixez-le à l'aide des deux vis. Pour savoir où se trouve le port d'imprimante parallèle de votre ordinateur, reportez-vous à son mode d'emploi.

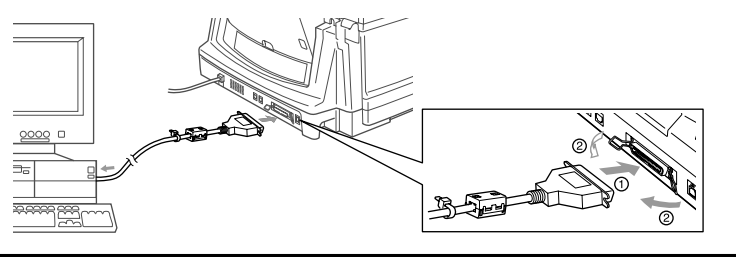

## **Pour Macintosh<sup>®</sup> Apple<sup>®</sup> Pilote QuickDraw® pour les utilisateurs de OS 8.6/9.0/9.0.4/9.1**

**10.** Sélectionnez **Yes** (Oui) pour redémarrer votre ordinateur, puis cliquez sur **Finish** (Terminer).

> **Les pilotes de télécopie PC, d'imprimante et de scanner ont été installés et l'installation est maintenant terminée.**

**11.** Cliquez sur **Yes** (Oui) pour que le Chargement du Control Center s'effectue automatiquement à chaque lancement de Windows®. Le Control Center apparaîtra sous la forme d'une icône dans la barre des tâches. Si vous cliquez sur **No** (NON), la touche **Numériser à** du MFC sera désactivée.\*3

**Étape 1. Assurez-vous que le cordon**

**d'alimentation du MFC est débranché et que votre Macintosh est sous tension.**

**Assurez-vous que vous N'avez PAS raccordé le MFC à votre Macintosh.**

#### **Étape 2. Insérez le CD-ROM dans le lecteur de CD-ROM.**

Installation du pilote MFL Pro

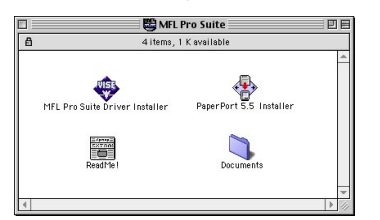

#### **Étape 3. Redémarrez votre Macintosh pour qu'il puisse reconnaître le nouveau pilote.**

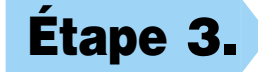

### **Étape 4. Attachez le filtre à ferrite et**

#### **l'attache-câble au câble USB.**

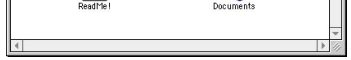

**1.** Quand la fenêtre apparaît, double-cliquez sur **MFL-PRO Suite Driver Installer** (Installateur du pilote MFL-PRO Suite) pour installer les pilotes d'imprimante et de scanner. Quand l'installation est terminée, l'écran vous demandera de redémarrer votre Macintosh.

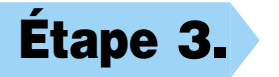

- **1.** Double-cliquez sur **PaperPort®5.5 Installer** (Installateur PaperPort®5.5). \*1
- **2.** Suivez les instructions affichées à l'écran.

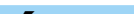

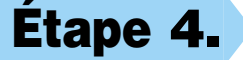

**Les pilotes de télécopie PC, d'imprimante et de scanner ont été installés et l'installation est maintenant terminée.**

**Étape 3. Mettez le MFC sous tension en branchant le cordon d'alimentation.**

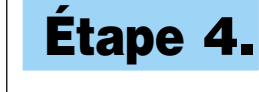

**Étape 4. Insérez le CD-ROM dans le lecteur de CD-ROM. Puis, suivez les instructions affichées à l'écran.**

(Même étape que pour les utilisateurs de Windows® 95/98/98SE/Me/2000 **Étape 3.** , **1** à **9**)

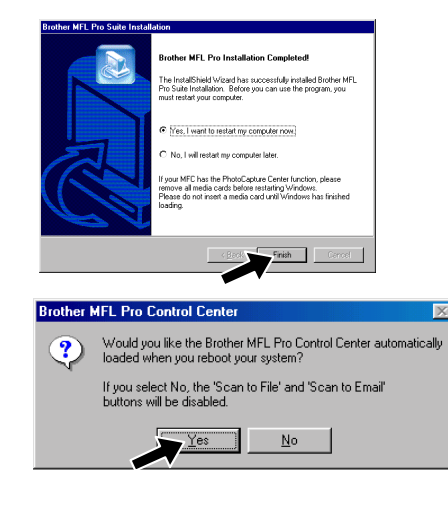

**Étape 5. Raccordez le MFC à votre Macintosh avec le câble USB, puis mettez le MFC sous**

> **tension en branchant le cordon d'alimentation.**

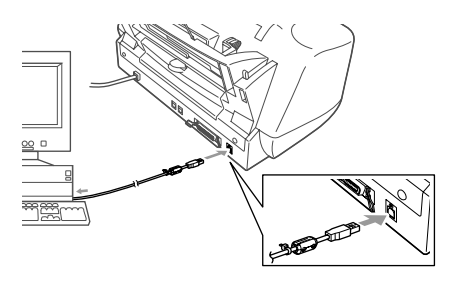

#### **Étape 6. Sélectionnez l'imprimante.**

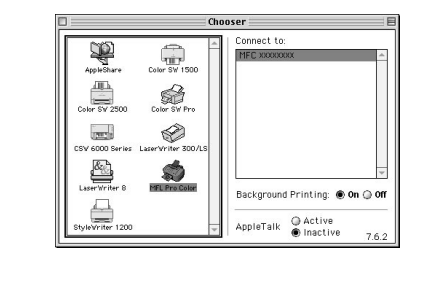

### **Étape 7. Installez PaperPort.**

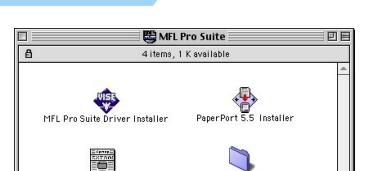

- **1.** Dans le menu Pomme, ouvrez le **Chooser** (Sélecteur).
- **2.** Cliquez sur l'icône **MFL Pro Color** (Couleur MFL Pro) que vous avez installée. A drotie du **Chooser** (Sélecteur), sélectionnez I'mprimante avec laquelle vous souhaitez imprimer. Fermez le **Chooser** (Sélecteur).

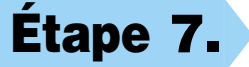

#### **ASSUREZ-VOUS QUE VOUS AVEZ SUIVI LES INSTRUCTIONS D'INSTALLATION DES PAGES 1 À 3 AVANT DE CONTINUER**

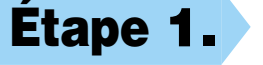

#### **ASSUREZ-VOUS QUE VOUS AVEZ SUIVI LES INSTRUCTIONS D'INSTALLATION DES PAGES 1 À 3 AVANT DE CONTINUER**

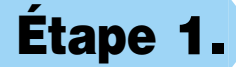

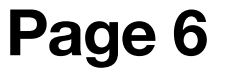